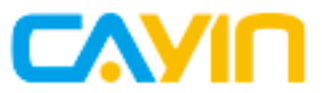

# **SuperReporter 2** 數位看板進階管理軟體

使用手冊

鎧應科技股份有限公司 台北市中山區中山北路三段57號3樓 電話: +886-2-2595 1005 傳真: +886-2-2595 1050 2022年鎧應科技股份有限公司版權所有<br>MMSR20/TW/220112

<span id="page-1-0"></span>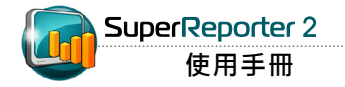

### 關於鎧應

鎧應科技提供專業的全系列數位看板解決方案及應用程式,產品線包括數位看板播放器、伺服 器及軟體,可廣泛應用於教育機構、大眾交通工具、零售商場、飯店旅館、企業大樓及公共建築 内。鎧應致力於提供全球夥伴可靠的產品及服務,並已於全球樹立多起成功案例。鎧應科技提供 客製化服務,協助客戶完善應用公司產品,滿足市場對各式數位看板應用系統日益俱增的需求。

### 版權聲明

本手冊的所有內容,其著作財產權歸鎧應科技股份有限公司(以下簡稱鎧應)所有,未經鎧應許 可,使用者不得以任何形式複製、重製或轉譯。鎧應有權定期對本手冊內的資訊進行變更,並恕 不另行通知。鎧應將不對本手冊內容提供任何型式的擔保、立場表達或其他暗示。若有任何因使 用本手冊或其所提到之產品資訊,所引起的直接或間接的資料流失與利益損失,鎧應及其所屬員 工恕不為其擔負任何責任。

### 商標聲明

使用手冊中所提到的各公司產品、名稱或註冊商標,均屬於其合法註冊公司所有。

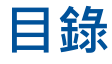

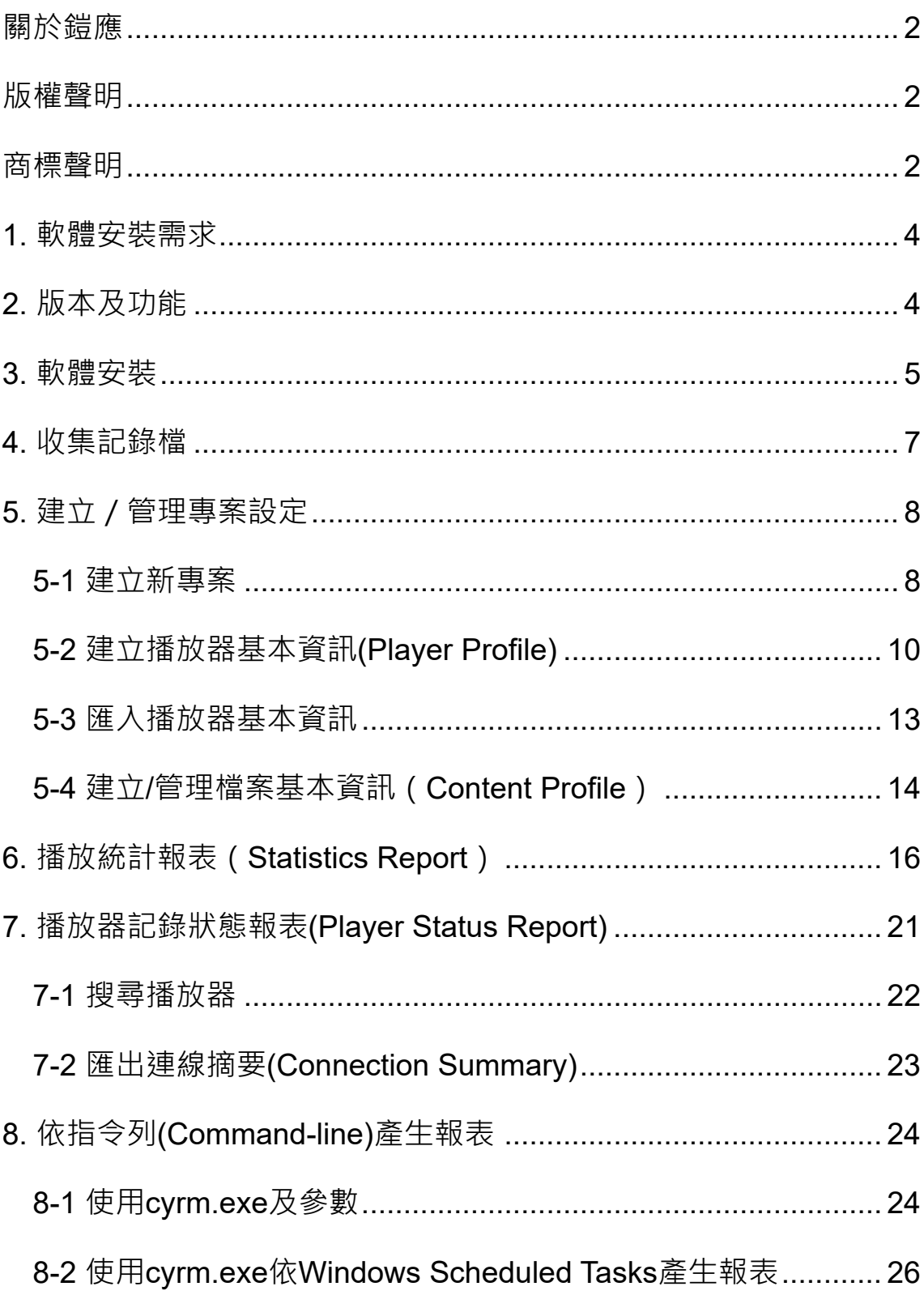

<span id="page-3-0"></span>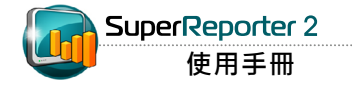

SuperReporter 2為專門針對鎧應數位看板系統設計的報表軟體。管理者可藉由該軟體,輕鬆分 析大規模數位看板專案的播放成效,即時產生廣告播送及系統狀態報表。

# **1.** 軟體安裝需求

\* 作業系統:Windows® XP、Windows® Vista、Windows® 7、Windows® 8、Windows® 10

或Windows® 11

- \* 螢幕解析度:建議1024 x 768或以上
- \* 處理器:Intel® Pentium® 4 compatible CPU或以上
- \*記憶體: 最小512 MB, 建議1024 MB或以上
- \* 硬碟: 軟體及設定檔10MB, 記錄檔儲存空間建議20GB以上

### **2.** 版本及功能

SuperReporter 2共包含Basic、Intermediate、Advance及Premium等四種版本以及免費試用版 本。四種版本分別支援新增1-256個專案。您可以參考下表,採購符合專案需求的軟體版本。

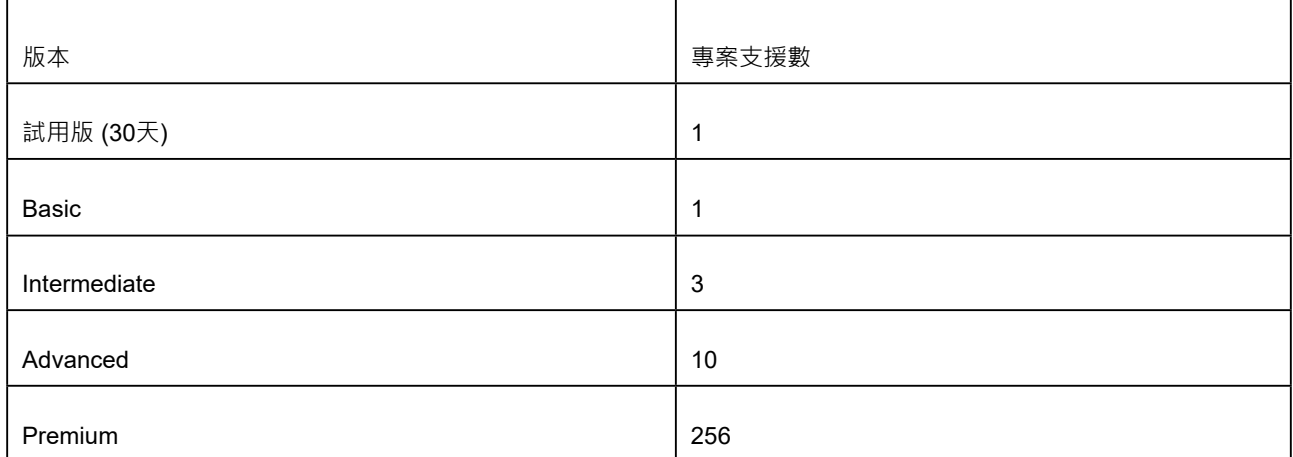

<span id="page-4-0"></span>您可以在SMP或CMS產品光碟的 "SuperReporter Trial"目錄內 找到SuperReporter試用版安裝 程式。

### **3.** 軟體安裝

依照以下步驟在電腦上安裝SuperReporter 2。在安裝前請確定您的 電腦符合系統需求。

1. 按一下Setup.exe執行SuperReporter 2程式。

#### 2. 看到歡迎視窗後, 按一下 [Next]。

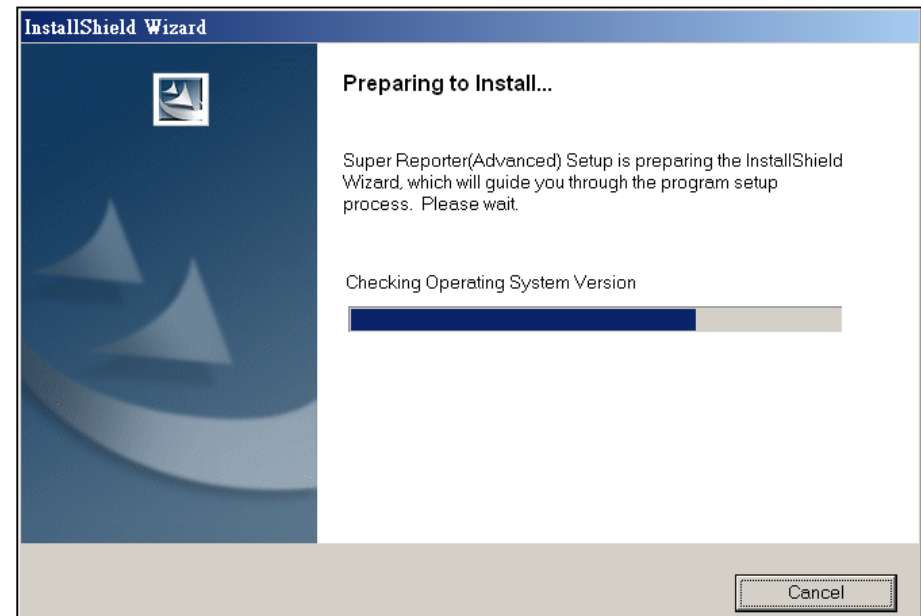

#### **NOTE**

SuperReporter 2的安裝程式 會安裝Log-rcv.exe、Cyreport. exe (SuperReporter 2主程式)及 cyrm.exe等三個執行檔。log-rcv. exe' 以DOS模式執行, 負責收 集專案中的SMP日誌記錄。安 裝程式會自動將log\_rcv.exe加入 到"啟動"功能表,系統登入後 會自動執行,開始收集Syslog。 Cyreport.exe提供使用者以視窗 型態,統計及產生日誌報告記 錄。cvrm.exe,為指令列式的統 計報表產生程式,您可以使用系 統的排程功能,定時執行cyrm. exe,做出統計報表,並直接送 出統計結果到指定的電子郵件位 址。

#### 3. 輸入使用者名稱、公司以及序號, 再按一下 [Next]。

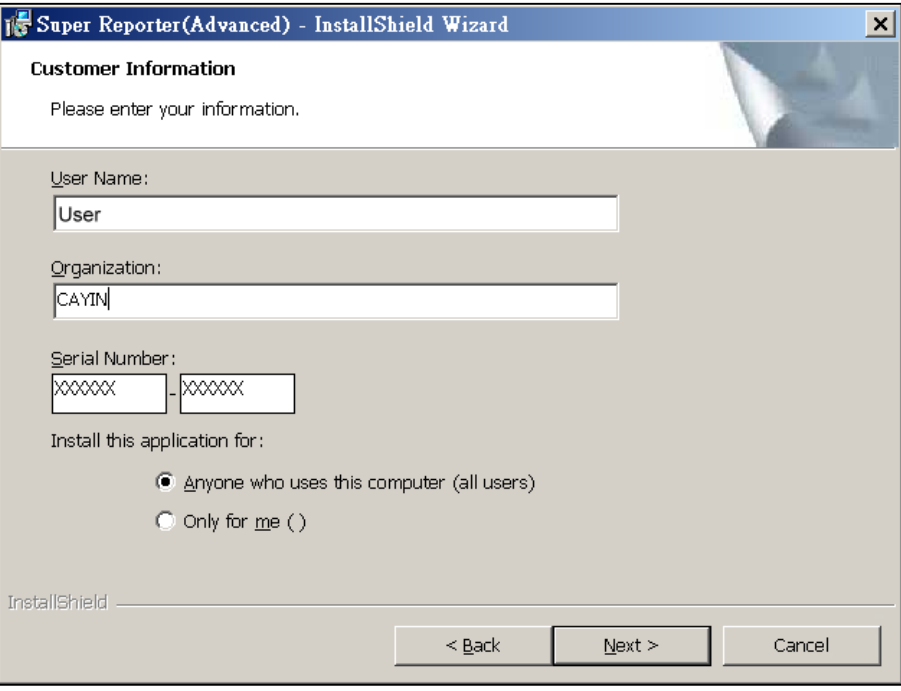

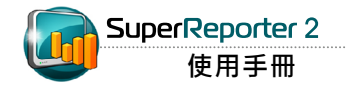

4. 設定SuperReporter 2的安裝資料夾,按下 [Next]。等待數秒讓系統完成設定程序。

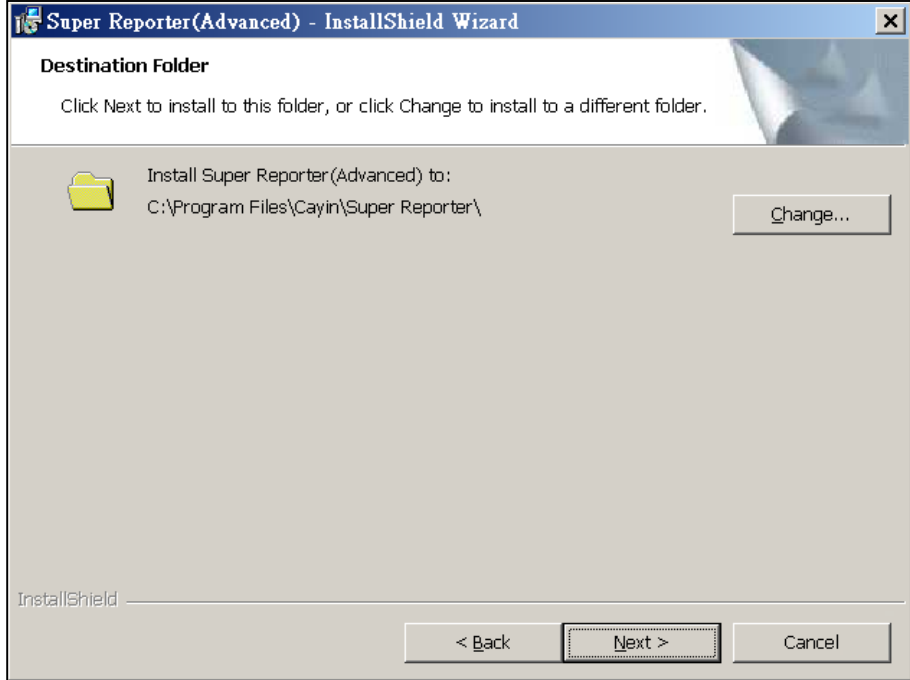

# <span id="page-6-0"></span>**4.** 收集記錄檔

1. SuperReporter 2可用來搜集特定播放器的播放日誌記錄。執行SuperReporter 2之前,必須 先在播放器中將Syslog伺服器位置設定為安裝了SuperReporter 2的裝置位置 (Log > Syslog Server),並勾選「播放」,播放器才會將日誌記錄傳送到該裝置中,提供SuperReporter 2做 進一步的利用。

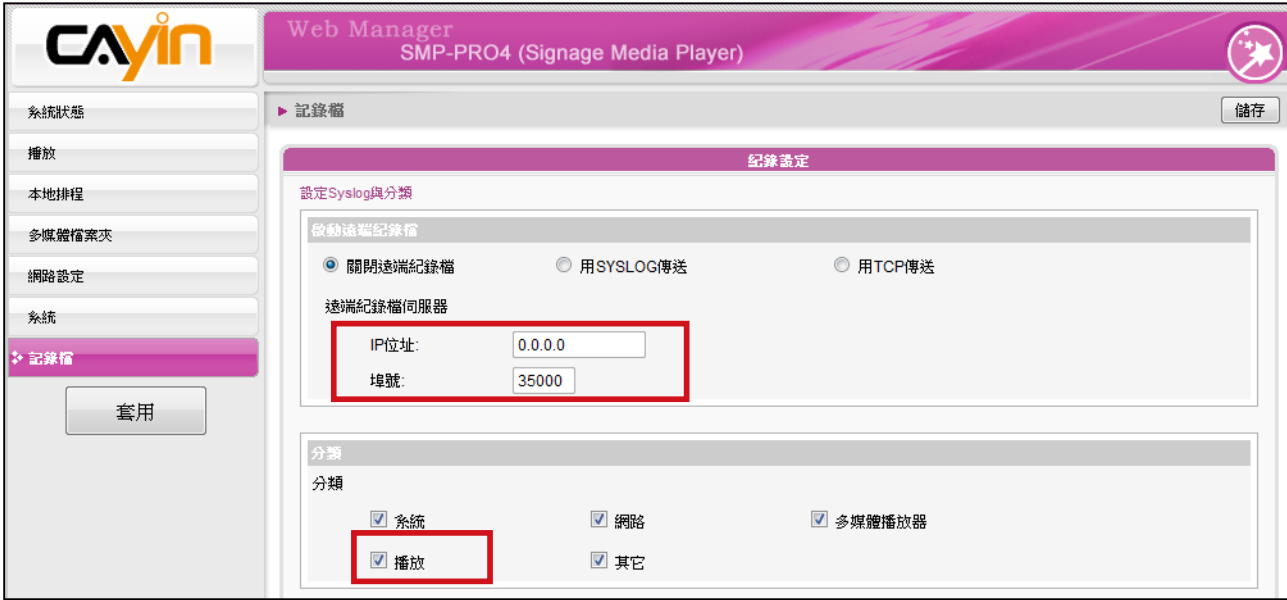

2. 接著,執行開始 > 所有程式 > Cayin > SuperReporter > Log\_rcv」, 開始收集播放器日誌記錄。

<span id="page-7-0"></span>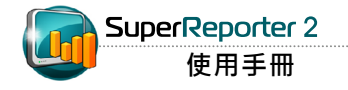

# **5.** 建立/管理專案設定

### **5-1** 建立新專案

您可以專案為單位,建立管理群組,收集、記錄及管理指定的SMP播放器日誌記錄。在完成安裝 程序後,請依照下列操作方法,建立管理專案。

1. 選取「開始 > 所有程式 > Cayin > SuperReporter > SuperReport」啟動SuperReporter 2。

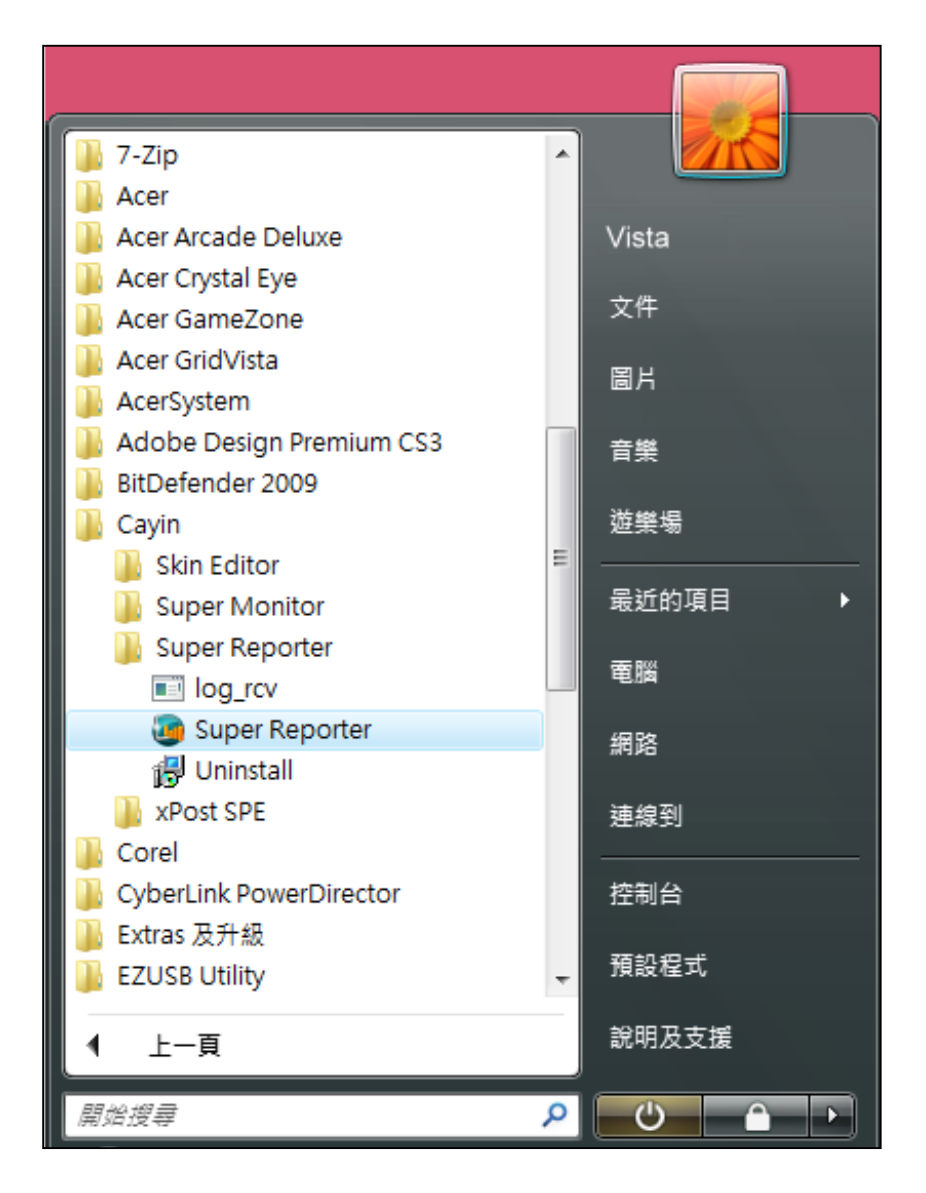

在同一台電腦中,只能執行一個 LOG\_RCV.EXE。建議您使用相 同的檔案夾做為工作資料夾。

2. 啟動SuperReport 2之後,請點選 "Project Management"頁,按下 【New Project】按鈕,建立管理專案。在"New Project"對話窗 的"Project name"中輸入管理專案的名稱。"Working folder"中 指定記錄Log資訊的路徑,這裡通常就是SuperReport的安裝路徑, 不需要另外指定。若您要指定其它的log\_rcv.exe路徑位置,按下 【Browse...】,指定其它的路徑位置。

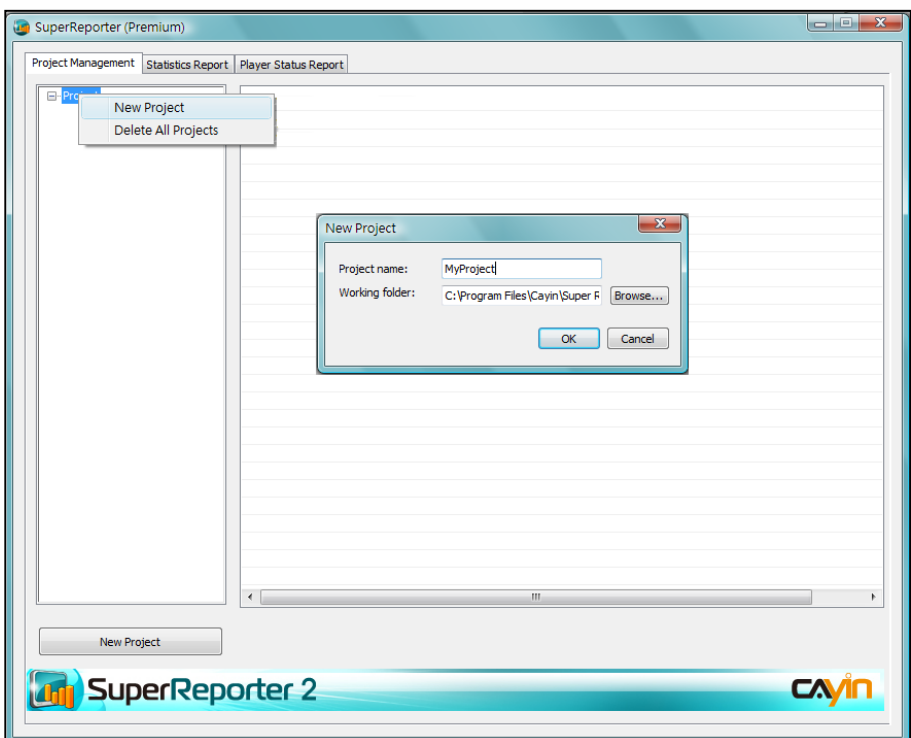

3. 按下【OK】確定完成設定。

<span id="page-9-0"></span>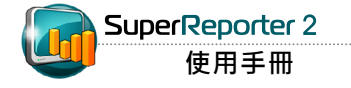

### **5-2** 建立播放器基本資訊**(Player Profile)**

1. 新增管理專案後,點選"Player Profile"節點,建立多媒體播放器管理清單。點二下 "Hostname"欄下的儲存格,輸入要管理的多媒體播放器的主機名稱,如我們要管理的SMP-PRO4主機名稱為"SN-PRO4-1",即在儲存格中輸入"SN-PRO4-1"。請注意您必須在

"Hostname"為必填欄位。

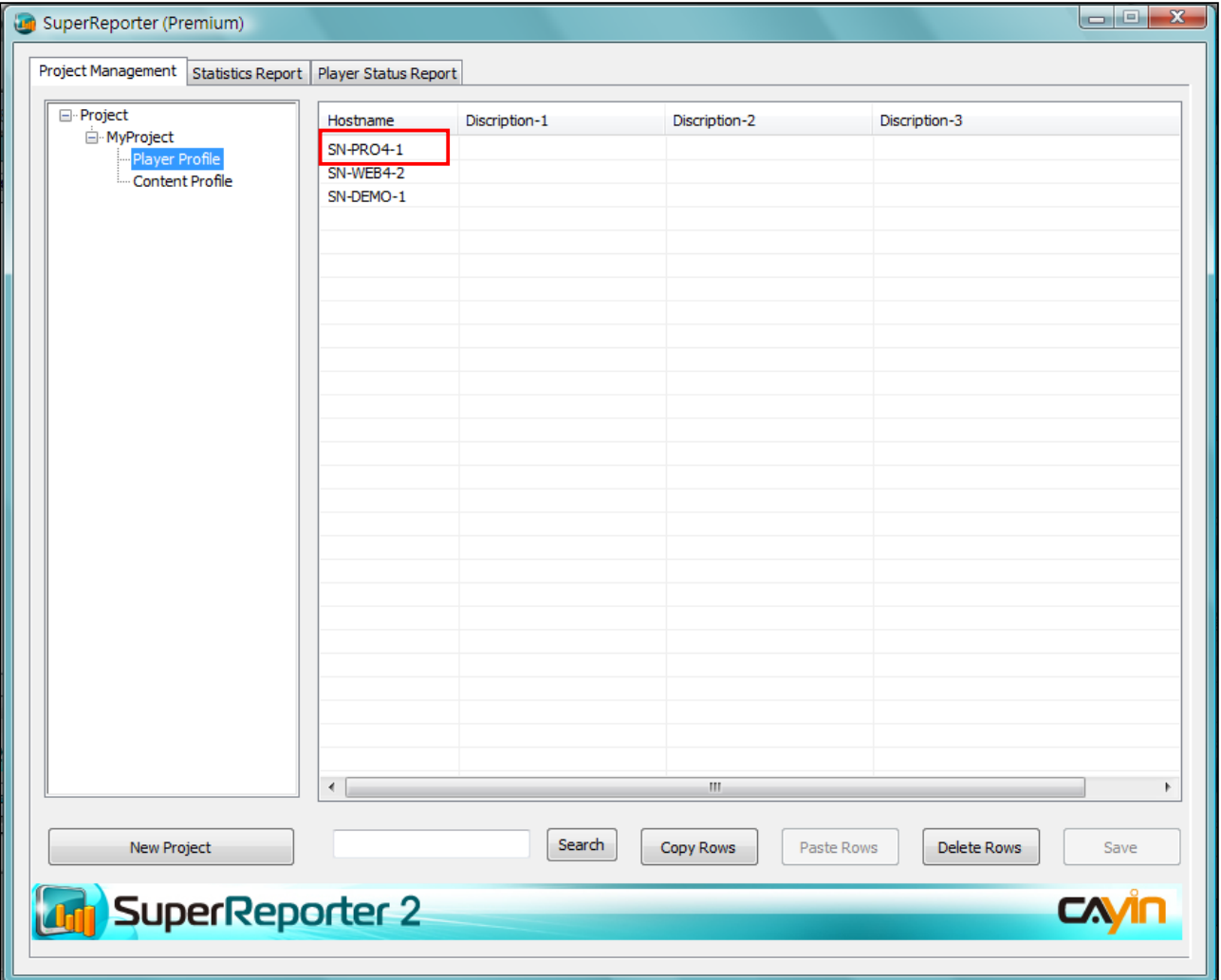

2. 您可以為每個新增的多媒體播放器加入描述資訊,方便日後的管理。在SuperReporter 2中,您可 以加入三欄的描述資訊。如我們要分別加入播放器站點、連絡人員及連絡電話等資訊,我們可以 使用滑鼠指向"Description"欄位,按下滑鼠右鍵開啟選單,在選單中選取「Rename Title」。

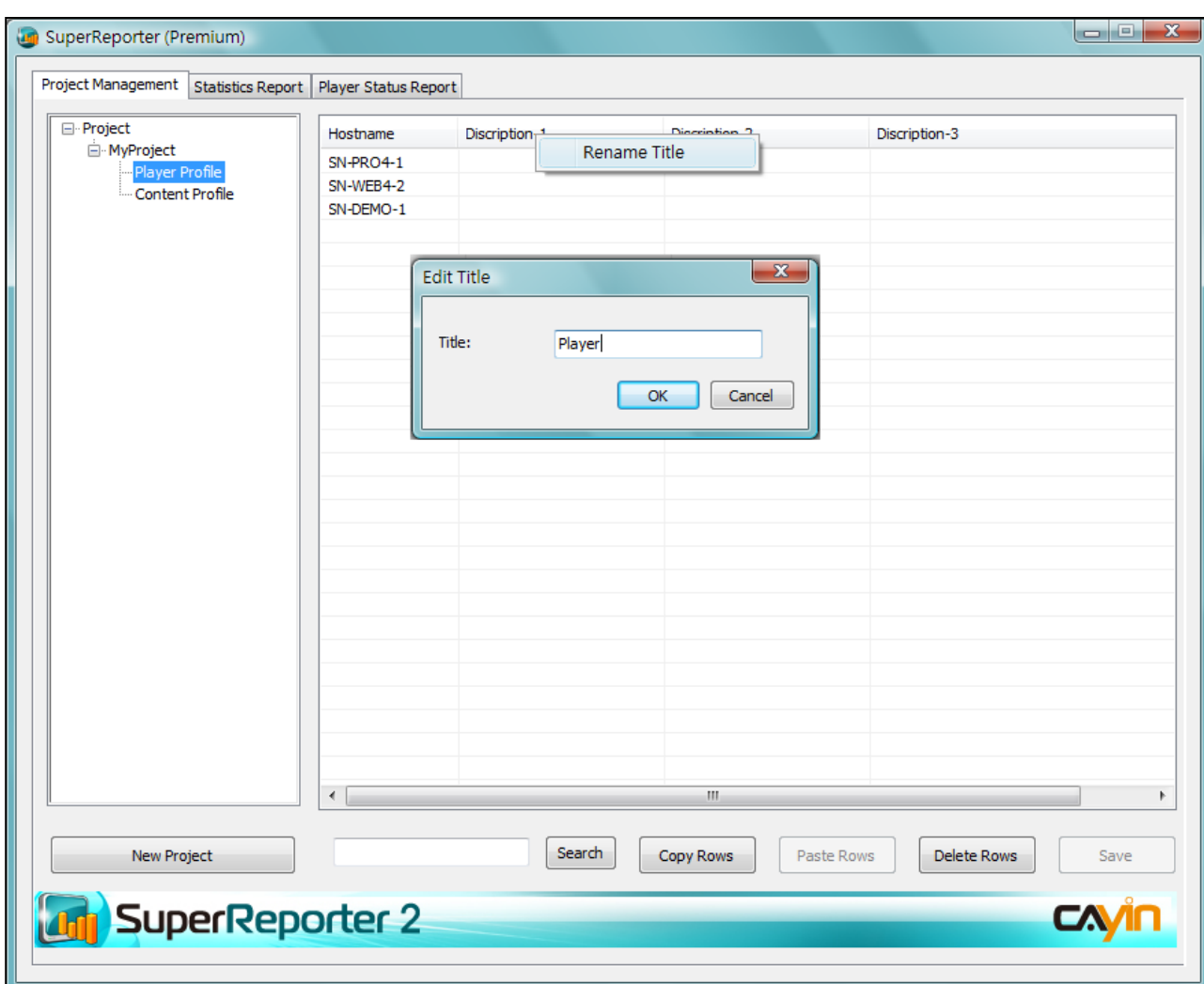

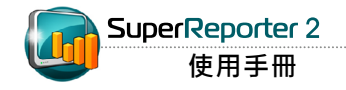

3. 以滑鼠按二下該欄位並輸入欄位說明。完成設定之後,請按【OK】儲存資訊。

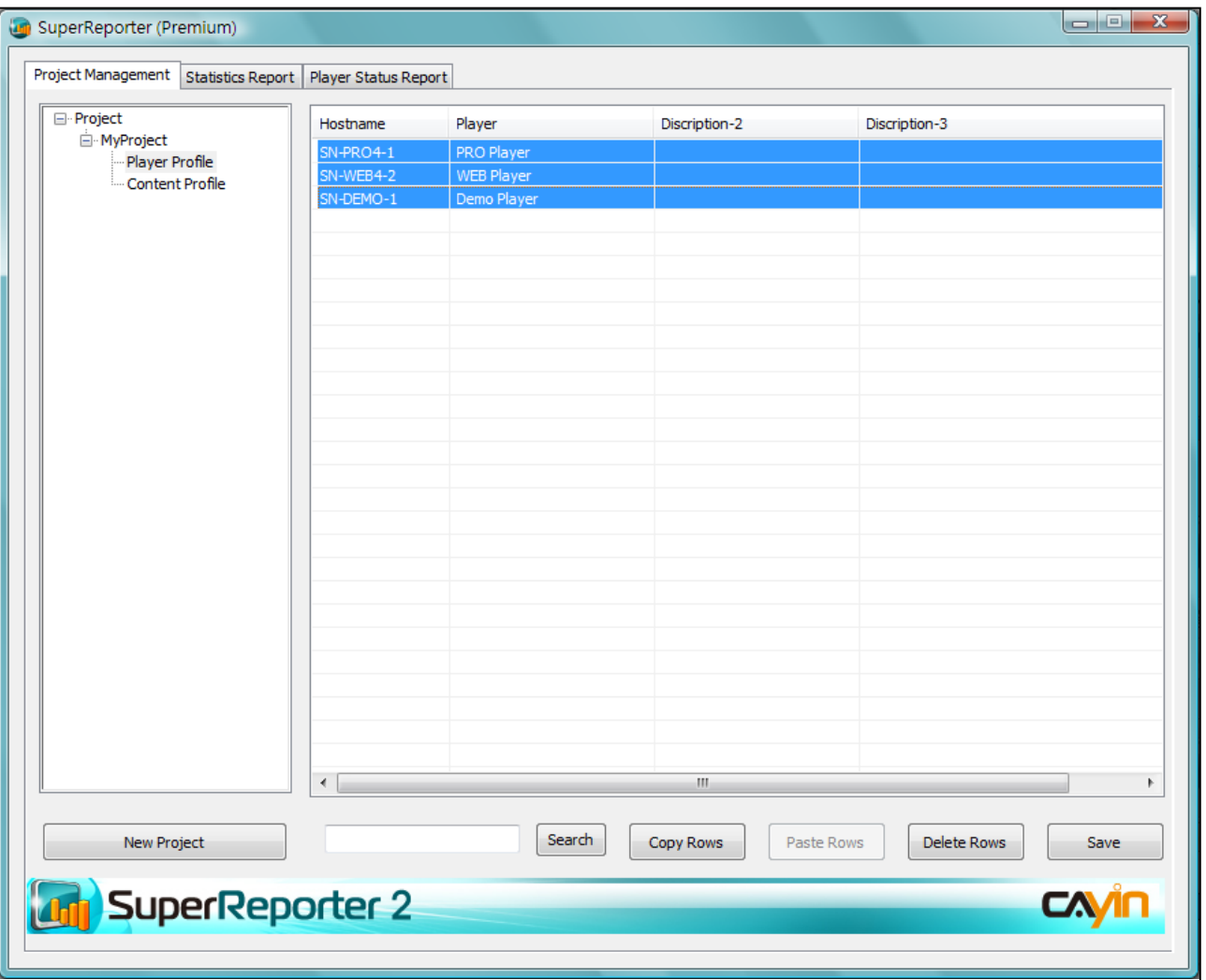

### <span id="page-12-0"></span>**5-3** 匯入播放器基本資訊

您也可以透過"Import Player Profile (匯入播放器基本資訊)"的方式,選擇自鎧應 SuperMonitor中加入播放器基本資訊。您必須自SuperMonitor中先行匯出這些播放器資訊,請 参考SuperMonitor使用者手冊中的"匯出"功能,了解如何匯出播放器基本資訊。

請依照以下步驟將播放器設定檔匯入SuperReporter 2。

1. 在 SuperReport 2 的專案節點中按下滑鼠右鍵。

#### 2. 選取"Import Profile"。

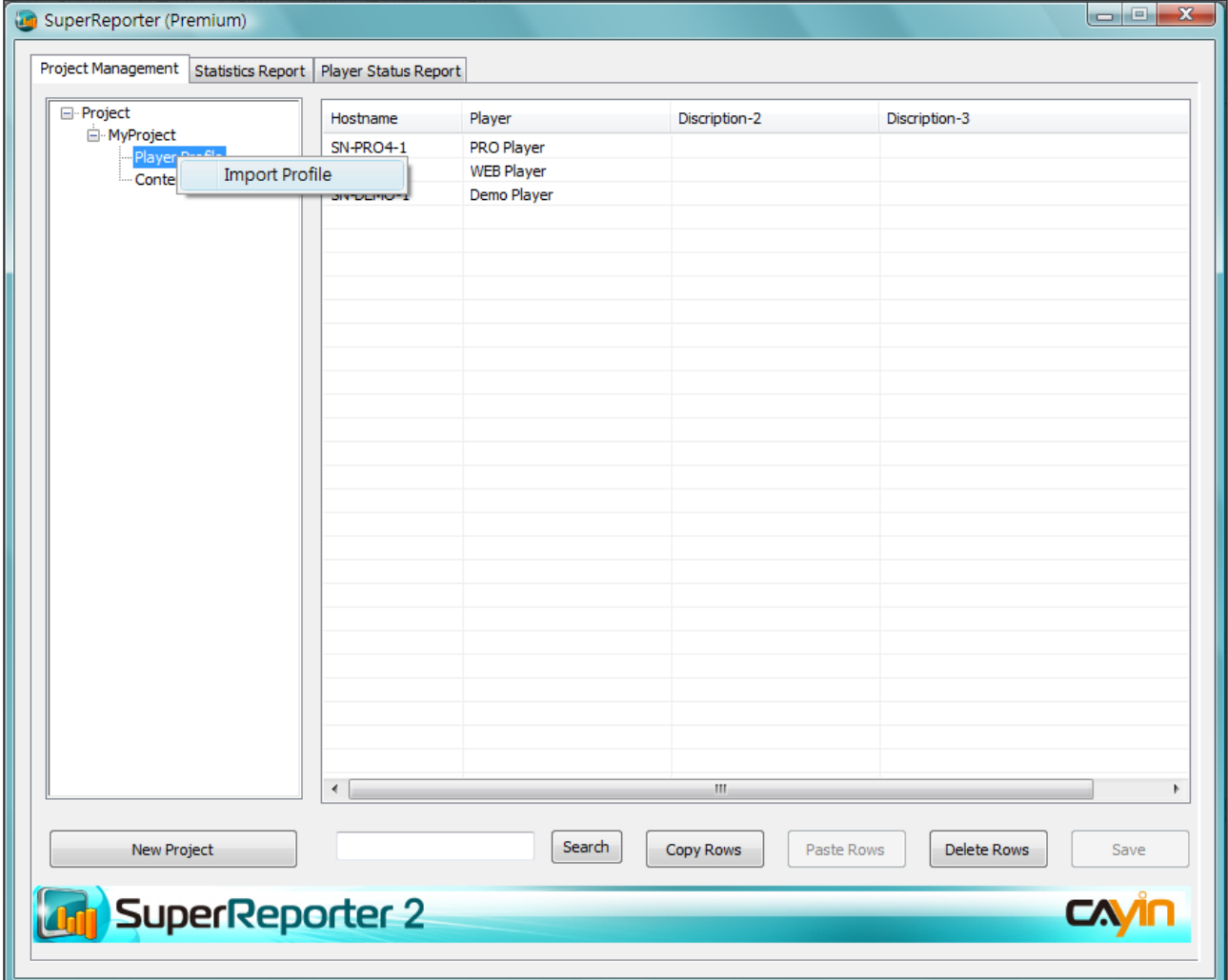

- 3. 選取自SuperMonitor中匯出的ini播放器詳細資訊檔,並按下【開啟】。
- 4. 您可以選取"Replace"以匯入的檔案取代目前的播放器資訊檔,或選取"Merge"將新的播放器 資訊加入目前的專案當中。

<span id="page-13-0"></span>SuperReporter 2僅能針對SMP 有Billing Log的播放項目進行統 計,如SMP-PRO系列的多媒體 區塊、影像投影片區塊,SMP-WEB系列的多媒體影片播放、 WEB播放清單以及「節目」中的 圖片/影片。

# **5-4** 建立**/**管理檔案基本資訊(**Content Profile**)

您可以依專案為單位,建立多媒體檔案播放記錄資料夾,並在資料夾 中輸入要輸出播放資料的檔案名稱,讓SuperReporter 2能自動收集 指定檔案的播放記錄,方便您統計檔案的播放次數。

- 1. 在SuperReport 2管理視窗中點選指定專案的"Content Profile"節 點, 您可以看到在視窗的右框架中出現相關欄位。
- 2. Content Profile視窗中, 以行為單位, 輸入節目資料。在"Content ID"欄位中,輸入要追蹤播放記錄的編號,您可以自行為每個要追 蹤的檔案編號。
- 3. 您可以使用"Agent"欄位,為檔案建立單位集合;並於日後使用指 定單位集合的方式,產生查詢報表。
- 4. 在"Filename"中,輸入要追蹤記錄的檔案名稱 (例如pub 01.gif)。 SuperReporter 2會用此檔名在收集的記錄檔中追蹤記錄。您可忽略 矵檔名 (例如.gif)。

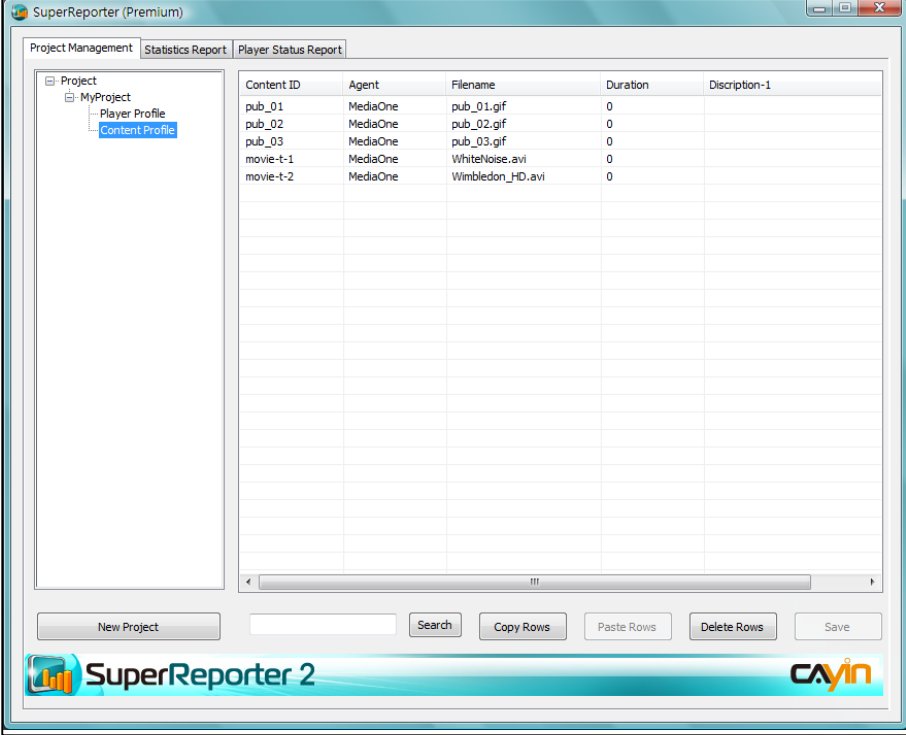

如果Duration欄位為空白,則會 以實際檔案播放時間做計算,因 為檔案播放時間每次可能有些微 誤差,所以會產生不同的播放時 間。

- 5. 最後, 在 "Duration"欄位中, 以秒為單位, 輸入多媒體檔案的播放 單位。如多媒體檔案的播放時間長度為10秒,則輸入10。
- 6. 完成後,按下【Save】, 儲存檔案基本資料。

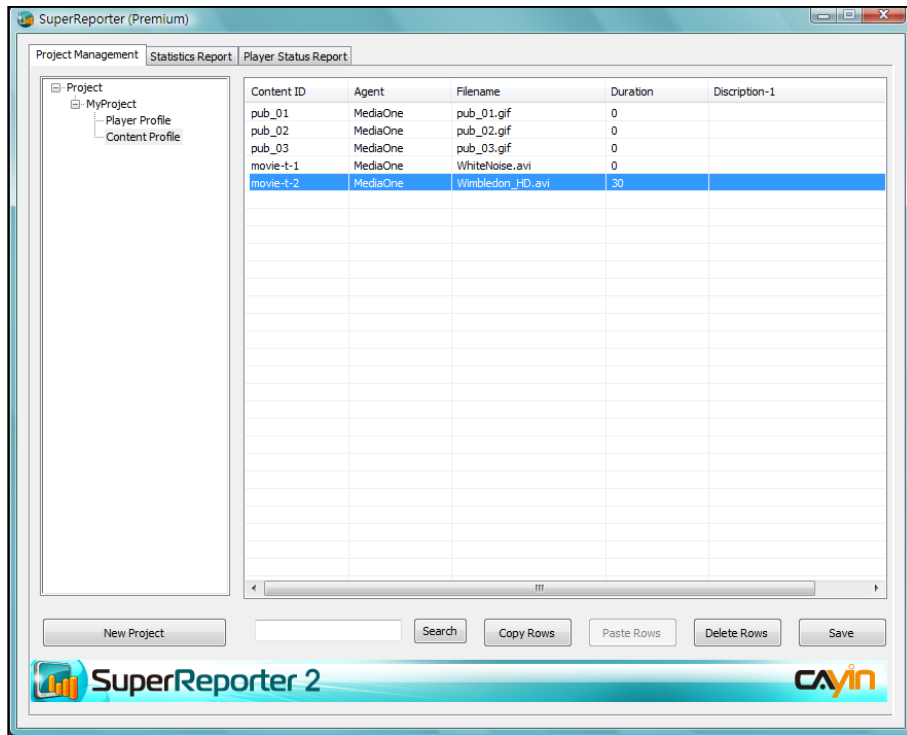

<span id="page-15-0"></span>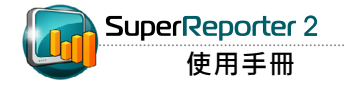

# **6.** 播放統計報表(**Statistics Report**)

您可利用"Statistics Report"依專案產生詳細的播放資訊及統計報表。

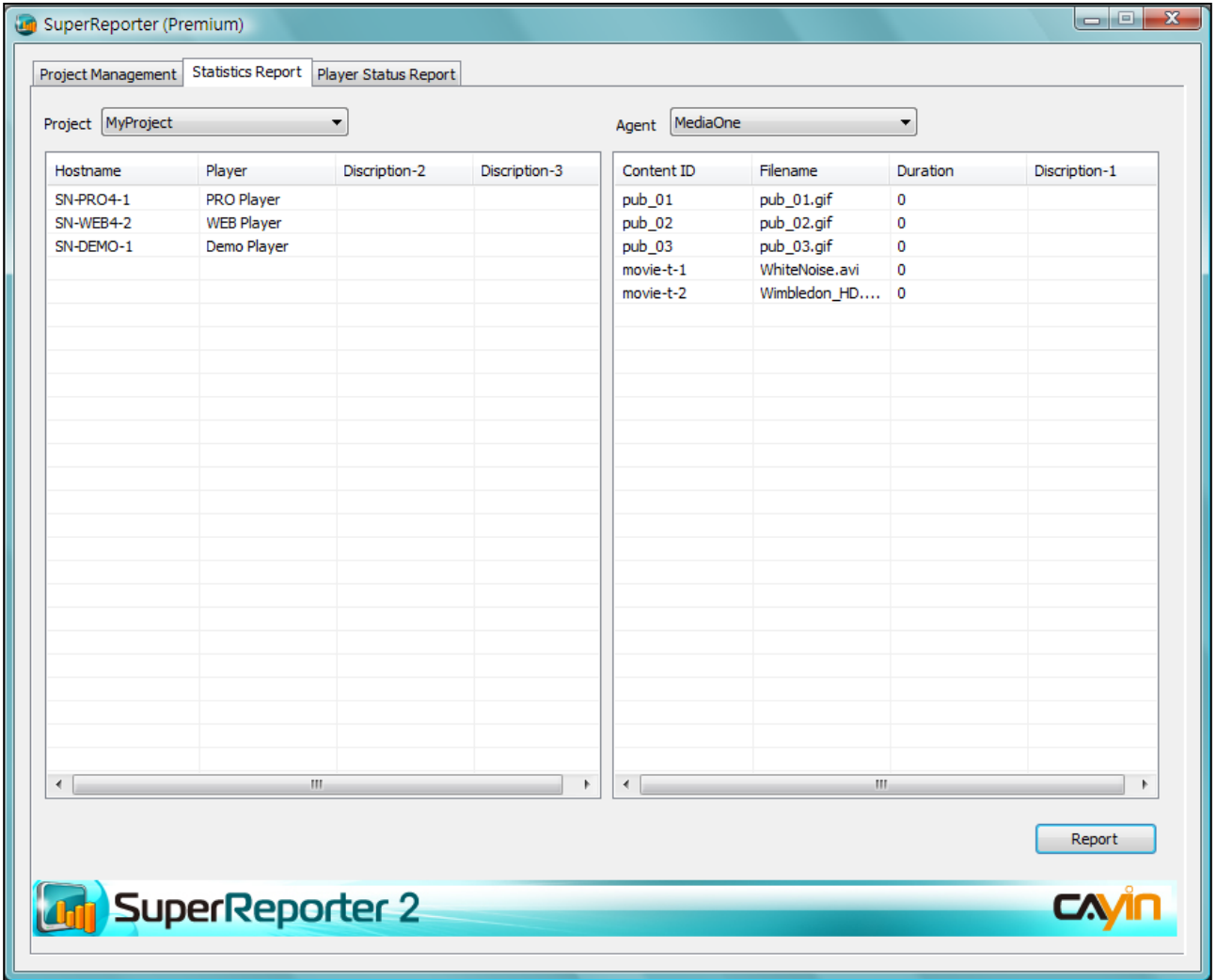

請依照以下步驟產生統計報表。

- 1. 按 'Statistics Report' 頁面, 在 'Project' 功能表中選擇一個專案, 並於 'Agent' 選擇一個要 產生統計報表的播放檔案。
- 2. 在左側視窗中選擇一或多個播放器,並於右側選擇一或多個檔案。若您並未選取任何檔案,表示 您希望產生所有播放器或所有檔案的報表。

3. 按下【Generate report】按鈕,您會看到一個彈出視窗。請分別為產生的報表選擇"開始 (From)"和"結束(To)" 日期以及時間。若您希望"依時間(by Time)"或"依檔案(by Content (File)"產生報表,也可在此選擇。按下【OK】繼續。

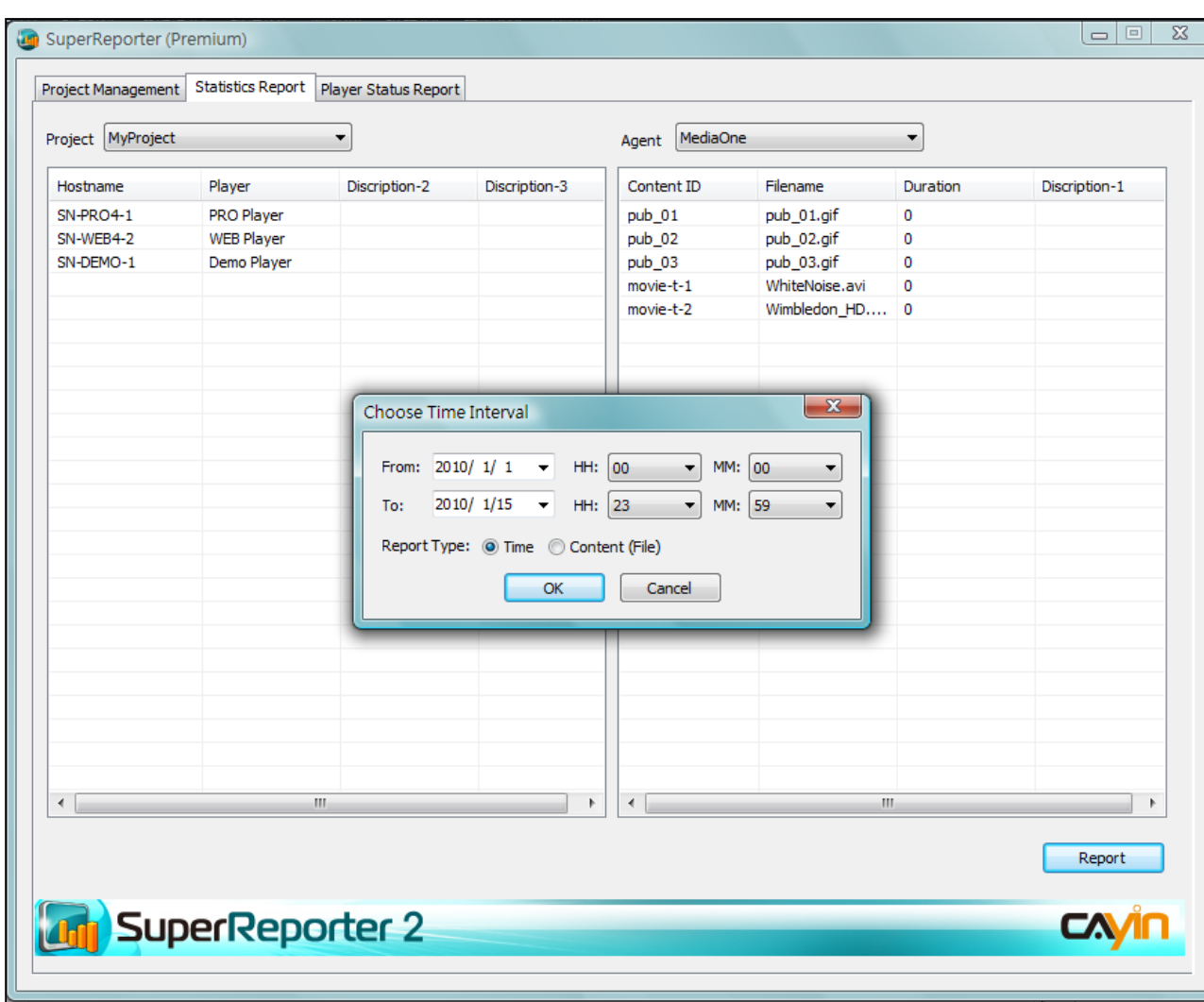

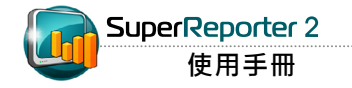

#### 報表類型:依時間**(by time)**

若您選擇"時間(time)"做為報表類型,會看見如下的彈出視窗:

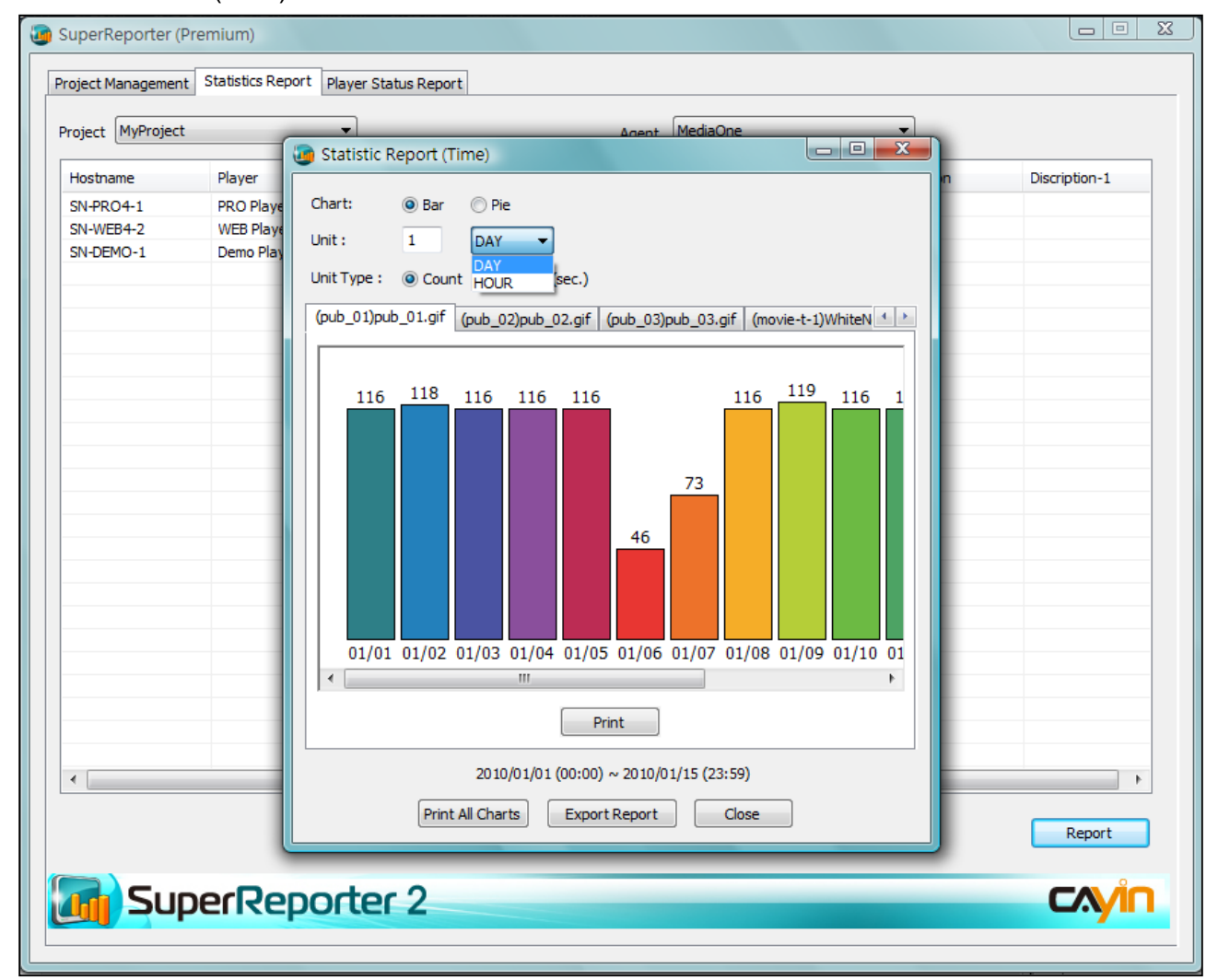

- 1. 您可選擇"長條圖(Bar)"或"圓餅圖(Pie)"做為圖表類型。接著,輸入代表"天(Day)"或"小 時(Hour)"的數字來表示報表的呈現方式。若您選擇"天(Day)",則圓餅圖或長條圖中的每個區 塊分別表示每天的統計資料。若選擇"小時(Hour)",則圓餅圖或長條圖中的每個區塊分別表示 每小時的統計資料。您可在此建立個人化的報表。
- 2. 選擇報表的"單位類型(Unit Type)"。您可選擇"次數(Count)", 圖表中每個區塊就會顯示播放 次數;或選擇 "時間(Duration)",則圖表中每個區塊就會顯示播放時間。
- 3. 若要列印報表,請按【Print】。也可根據需要選擇【列印所有圖表(Print All Chart)】或【匯出報 表(Export Report)】。
- 4. 按【Close】結束。

若您選擇"檔案 (Content (File)"做為報表類型,系統會 依檔案產生報表,而不是依"天 (day)" 或 "小時(hour)"

#### 報表類型:依檔案**(by content/file)**

若您選擇"檔案 (Content (File)"做為您的報表類型,會看見如下 的彈出視窗:

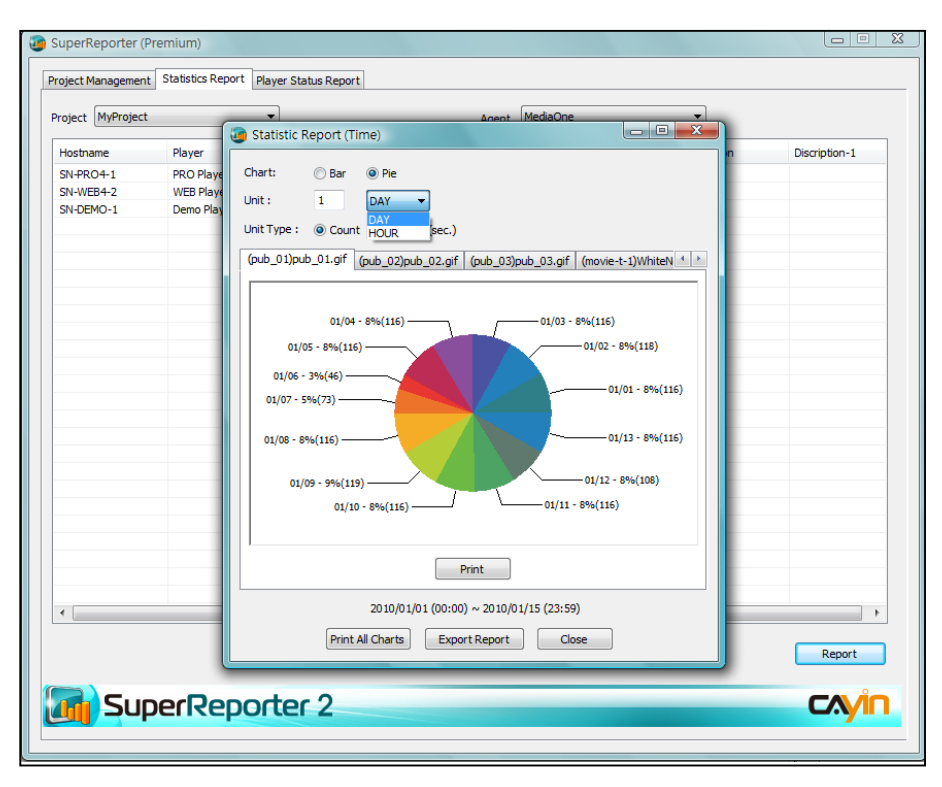

- 1. 請選擇"長條圖(Bar)"或"圓餅圖(Pie)"做為圖表類型。
- 2. 選擇報表"單位類型(Unit Type)"。您可選擇"次數(Count)", 圖 表中每個區塊就會顯示播放次數;或選擇 "時間(Duration)",則 圖表中每個區塊就會顯示播放時間。
- 3. 若要列印報表,請按【列印(Print)】。也可按【匯出報表(Export Report)】將報表匯出。
- 4. 按【Close】結束。

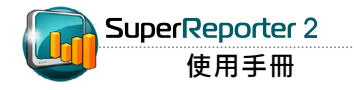

報表產生後,此報表的所有HTML及Excel檔都會儲存在一個您剛建立的資料夾中。您可以用網路 瀏覽器(例如IE或Firefox)開啟儲存的HTML檔案以查看報表,也可以開啟Excel檔案(.xls)查看詳 細資料並進行進一步的分析。

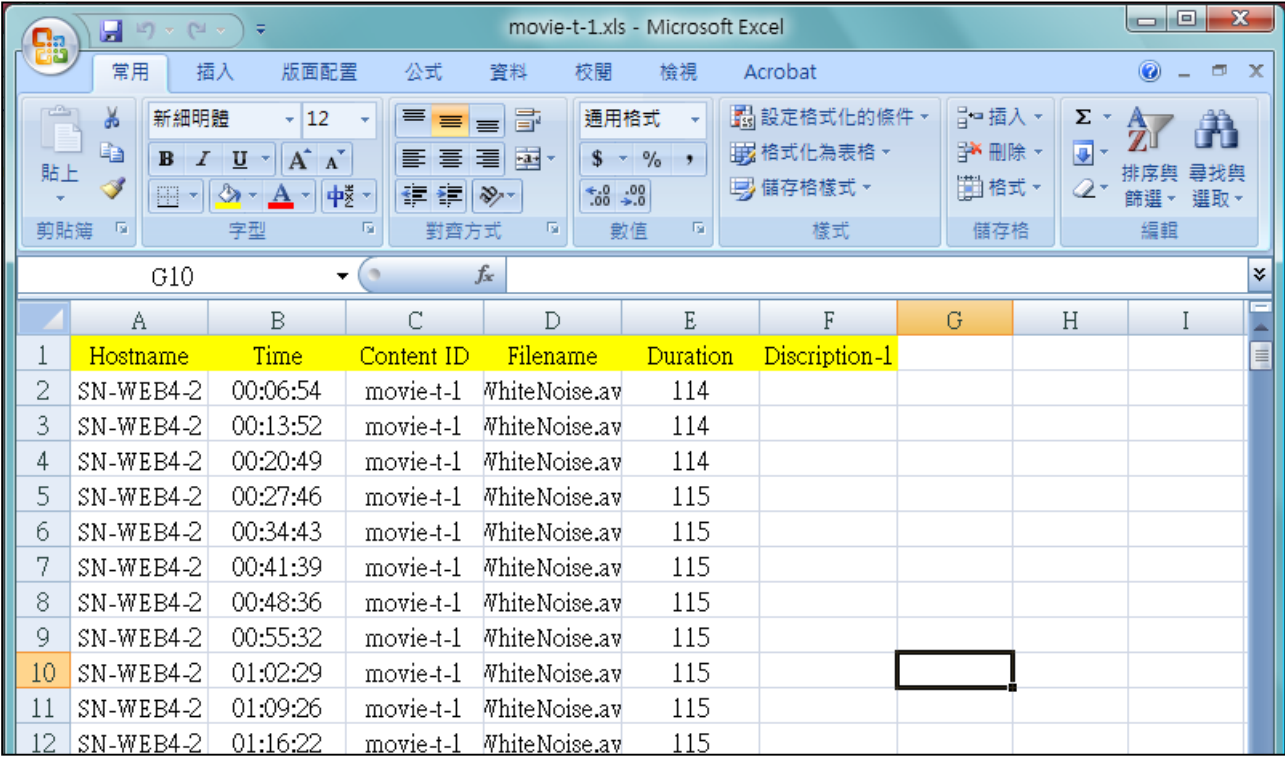

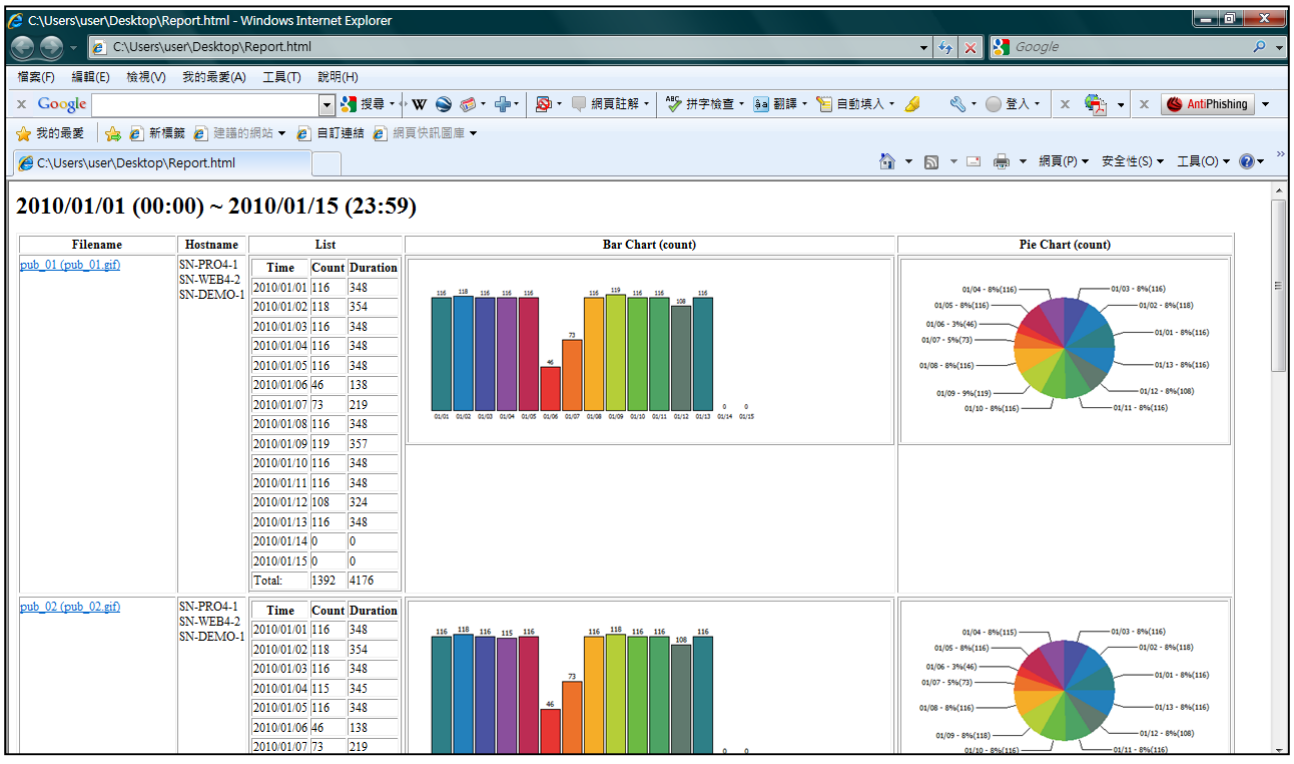

# <span id="page-20-0"></span>**7.** 播放器記錄狀態報表**(Player Status Report)**

SuperReporter 2也可產生專案中特定時間點的播放器運作狀態。透過"Player Status Report" 功能,您可以即時監看專案中的播放器記錄活動狀態,更可以查詢特定專案的記錄活動歷史記 錄。

1. 選取專案(project)、日期(date) (預設為當日)以及 '記錄狀態期間(Status Period)' 。

2. 您可在此檢查記錄接收狀態。若SuperReporter正常收到SMP播放器的記錄檔,則主機名稱(hostname)

前會出現綠燈標示。若SuperReporter無法在'記錄狀態期間(Status Period)'收到播放器的記錄檔, 則播放器狀態會顯示為不正常並出現警告標示。出現不正常狀態的原因可能由於網路問題、系統故障或

SMP播放器已關閉。您可在下方的'連線摘要(Connection Summary)'區域看到所有SMP播放器的狀

態。

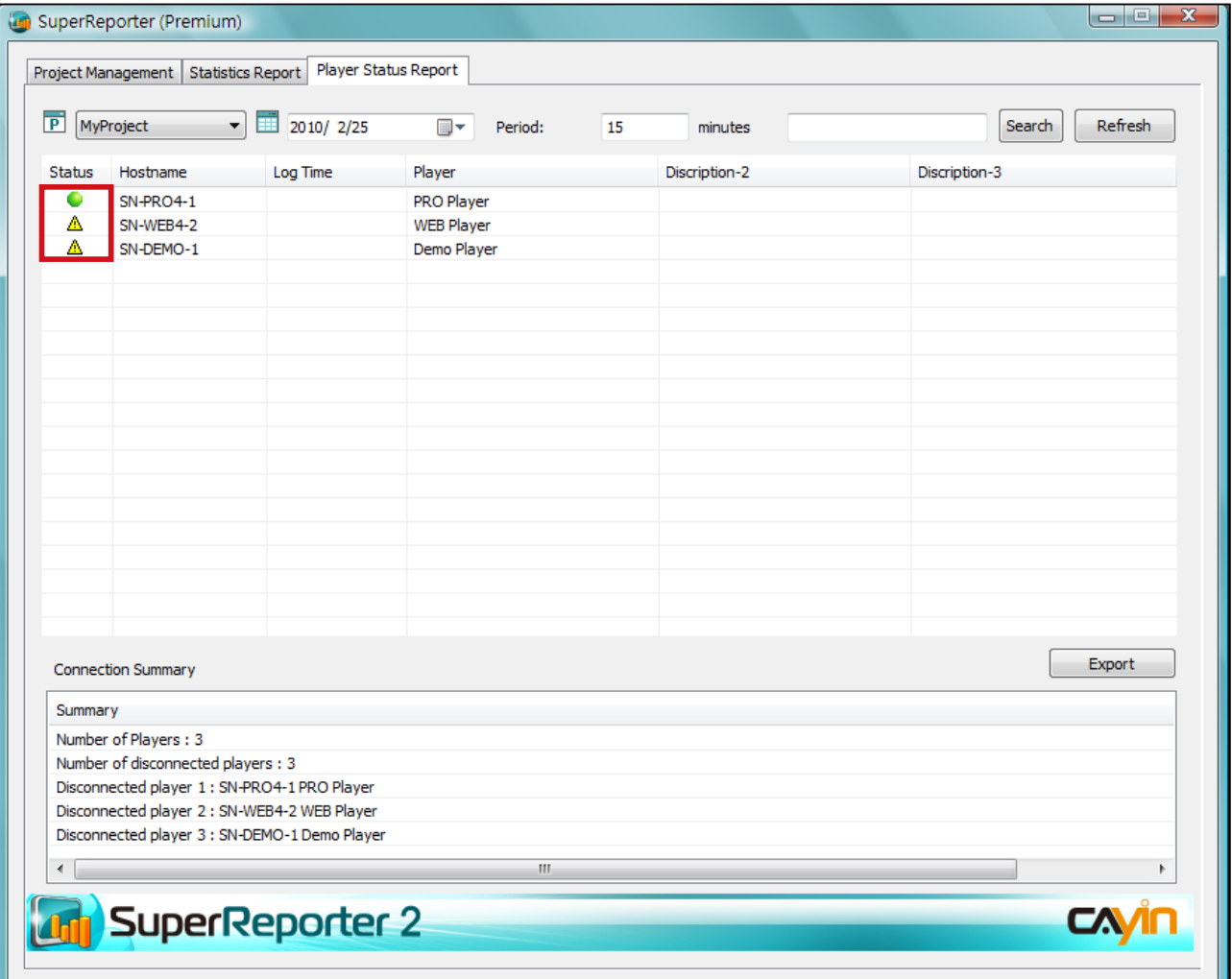

<span id="page-21-0"></span>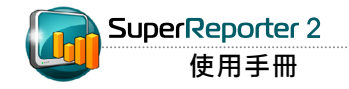

### **7-1** 搜尋播放器

若要以主機名稱或描述為關鍵字搜尋一或多個特定的播放器,請在以下欄位中輸入關鍵字並按 【搜尋(Search)】。搜尋結果會如下表以藍色標示。

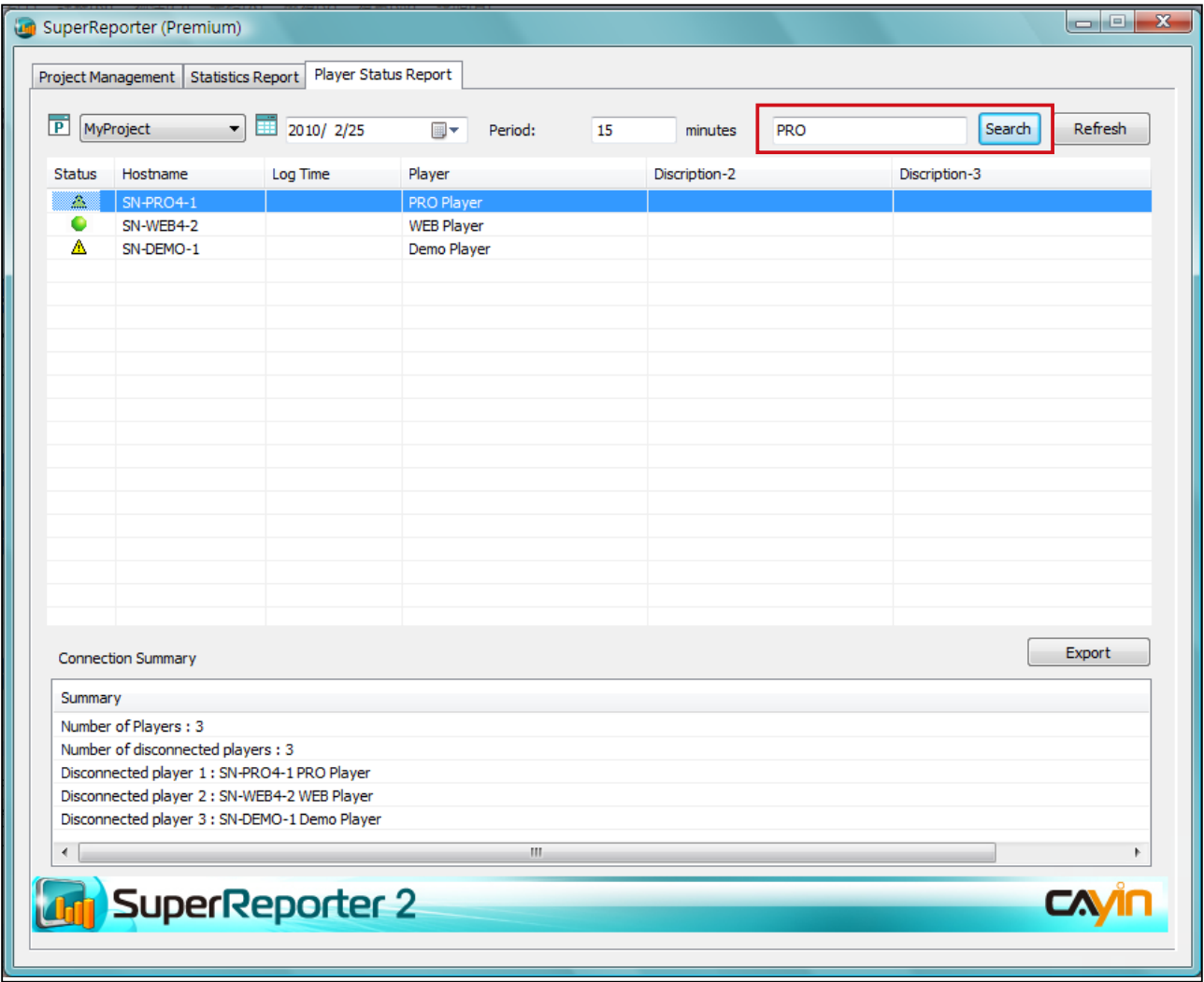

# <span id="page-22-0"></span>**7-2** 匯出連線摘要**(Connection Summary)**

請依據以下步驟產生並匯出專案'連線摘要(Connection Summary)'。

1. 按下'播放器狀態報表(Player Status Report)', 並選取您要產生報表的專案及日期。

2. 按下【匯出(Export)】匯出並儲存連線摘要。

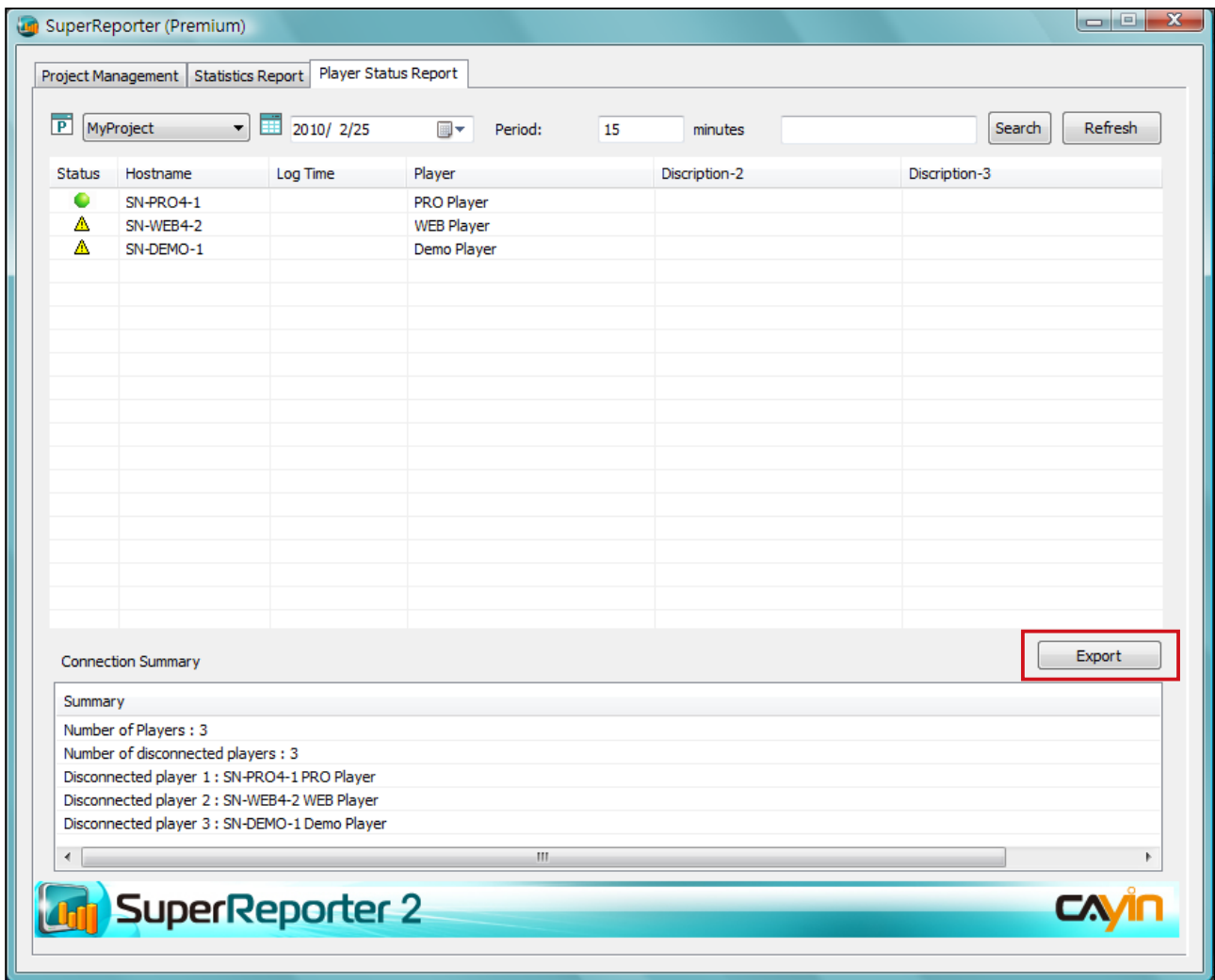

<span id="page-23-0"></span>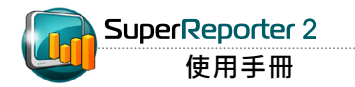

cyrm.exe僅可產生"依時間(By Time)"的報表。

# **8.** 依指令列**(Command-line)**產生報表

cyrm.exe 是透過指令列方式,產生特定專案報表的程式,您可以配 合Windows排程功能,在特定時間產生報表檔案。請搭配下表所列 之參數,指定程式自動依照指令內容,執行如產生特定期間的報表、 寄送報表給指定的電子郵件位置…等特定的動作。

### **8-1** 使用**cyrm.exe**及參數

1. 前往「開始 > 所有程式 > 附屬應用程式 > 命令提示字元」開啟DOS

#### 指令視窗。

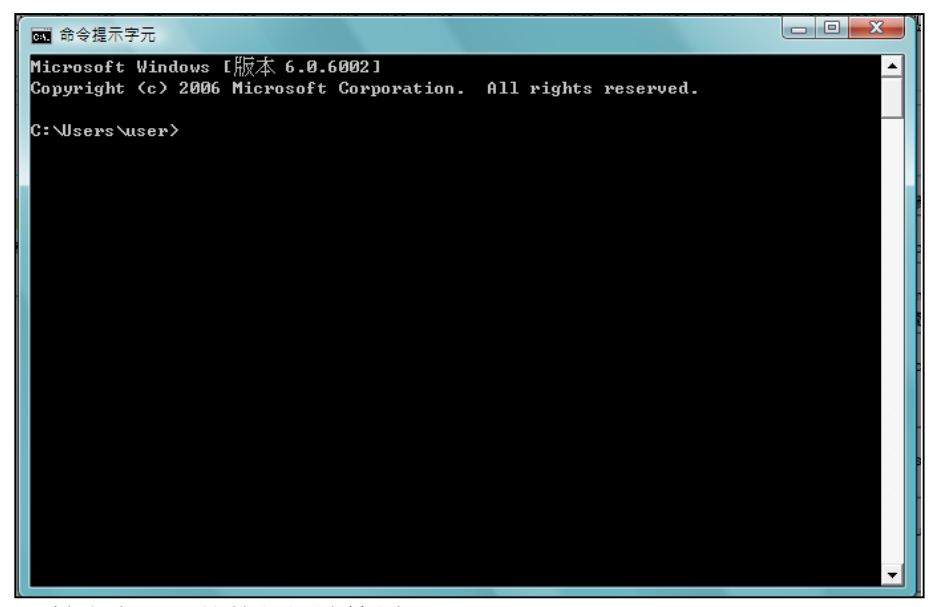

2. 請參考下面的執行語法範例"C:\program files\cayin\super reporter\

cyrm.exe"參數值-1 參數值-2 ……, 執行您要的動作。

#### **NOTE**

若您在指令列視窗中執行cyrm指 令,必須先切換到cyrm程式所在 的路徑位置,再鍵入指令內容, 才能使cyrm程式的執行動作生 效。

#### 範例:

假設您希望在2月1日當天產生1月1日至1月31日的專案播放內容報 表,並將此報表郵寄給行銷人員,您可以在2月1日當日,在DOS指 令列中,執行下列指令:

cyrm  $-I$  -c -d  $31$  -i -p "site-taipei" -o e:\test -m marketing@your-company.com -s smtp.your-company.com -u username;password

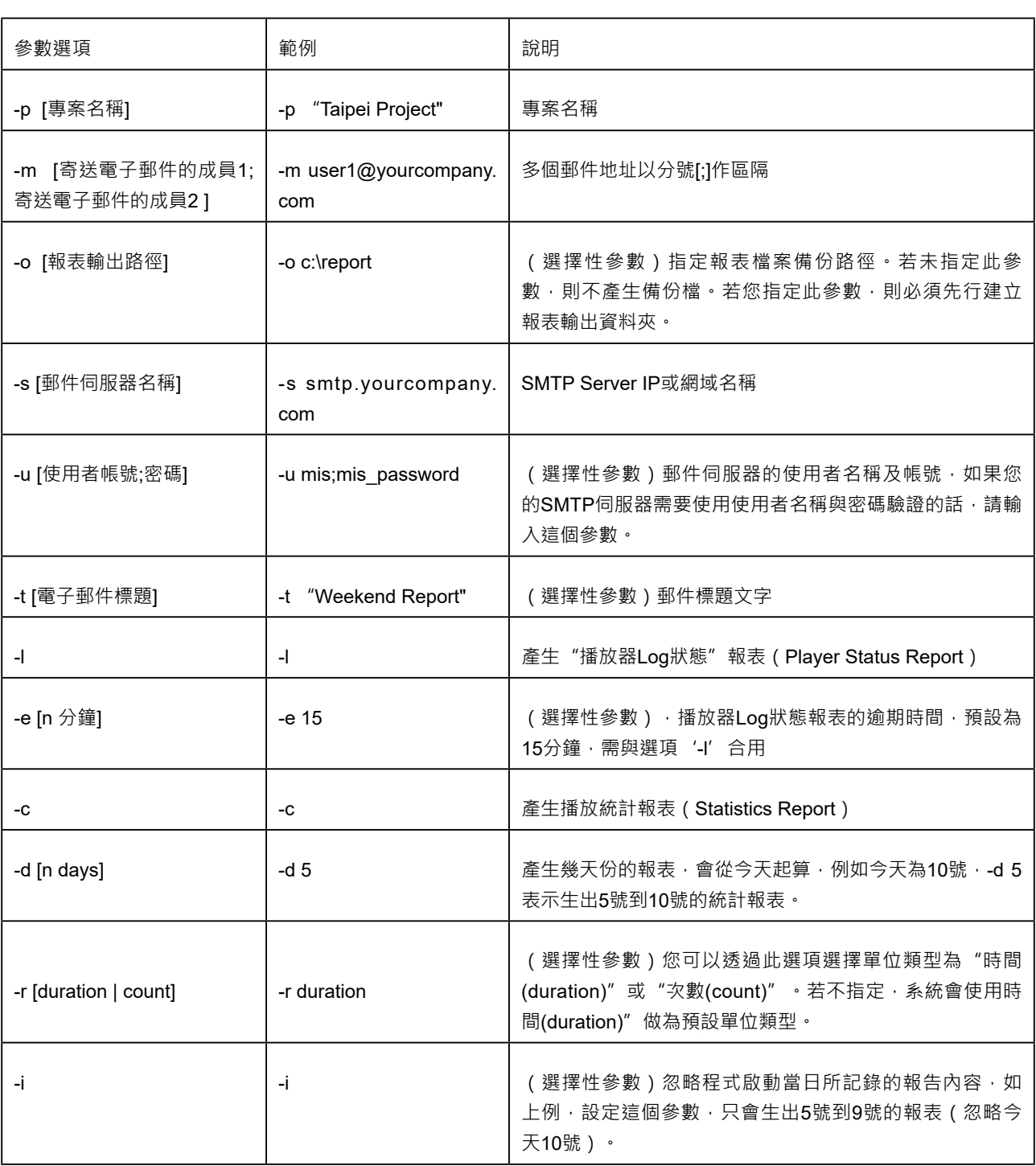

<span id="page-25-0"></span>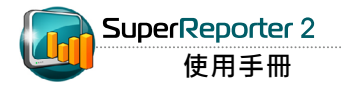

"Windows Scheduled Tasks" 是一個排程工具,在建立排程 後,每當您啟動Windows XP, "Windows Scheduled Tasks" 就 會跟著啟動,並在背景中執行。 你可以透過此工具,將指令檔、 程式或文件排程在最方便的時間 執行。

# **8-2** 使 用 **cyrm.exe** 依 **W i n d o w s Scheduled Tasks**產生報表

若您希望在指定的時間,自動執行cyrm報表產生程式,可以搭配 Windows Scheduled Tasks執行cyrm程式。請參考下面的操作範 例,排程cyrm的執行時間。

1. 在Windows作業系統中, 切換到控制台, 執行"排定的工作"。

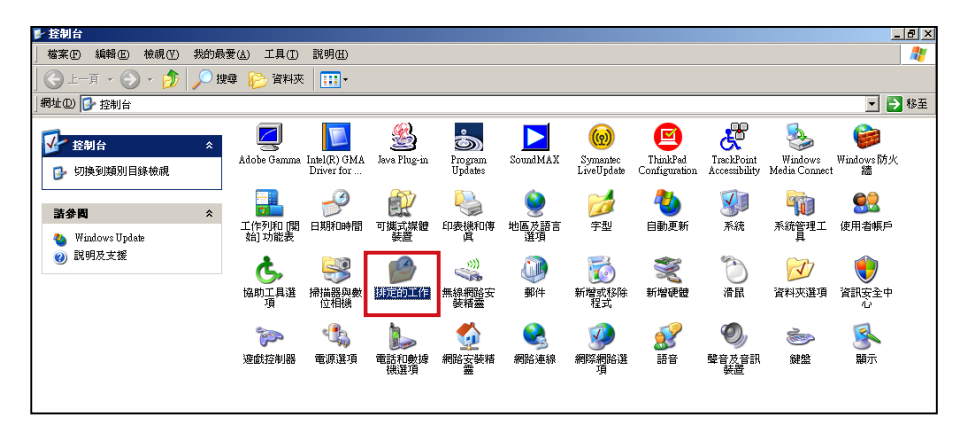

2. 點二下"新增排定的工作"啟動排程精靈。按【下一步】,進入排 程工作。

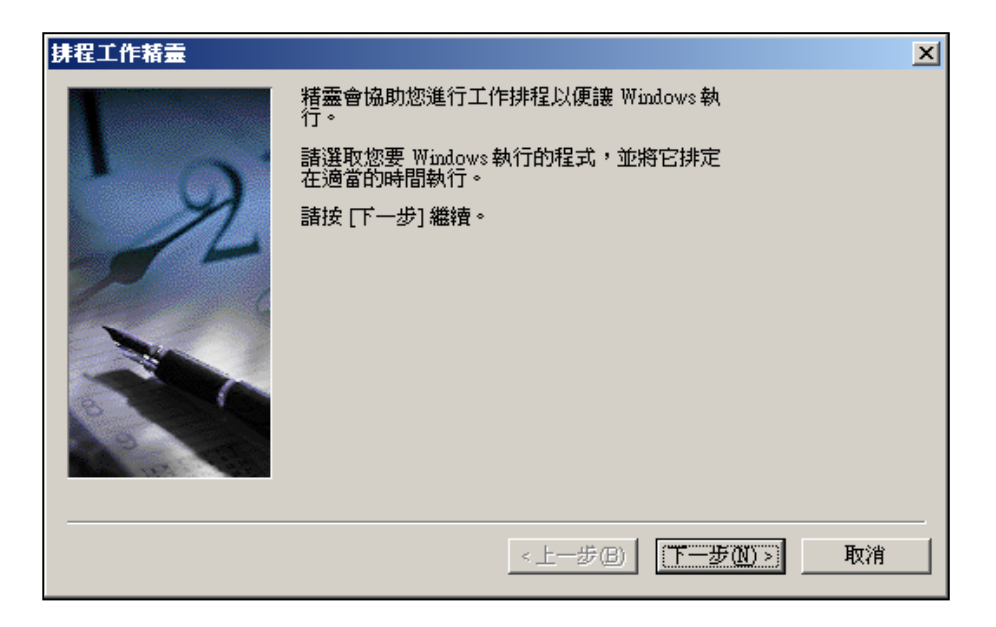

#### 3. 按下【瀏覽】, 找到cyrm程式所在的位置, 指定要執行的程式為cyrm。

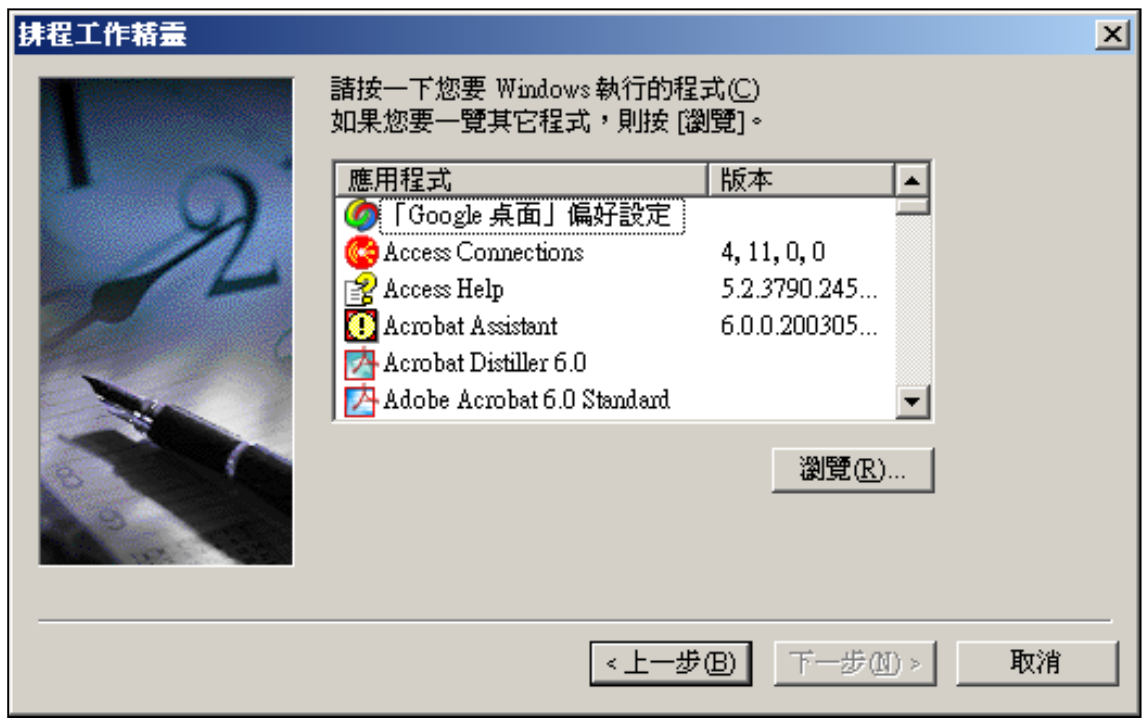

4. 請為執行的排程工作輸入名稱,您也可使用預設值。完成後,按下【下一步】。

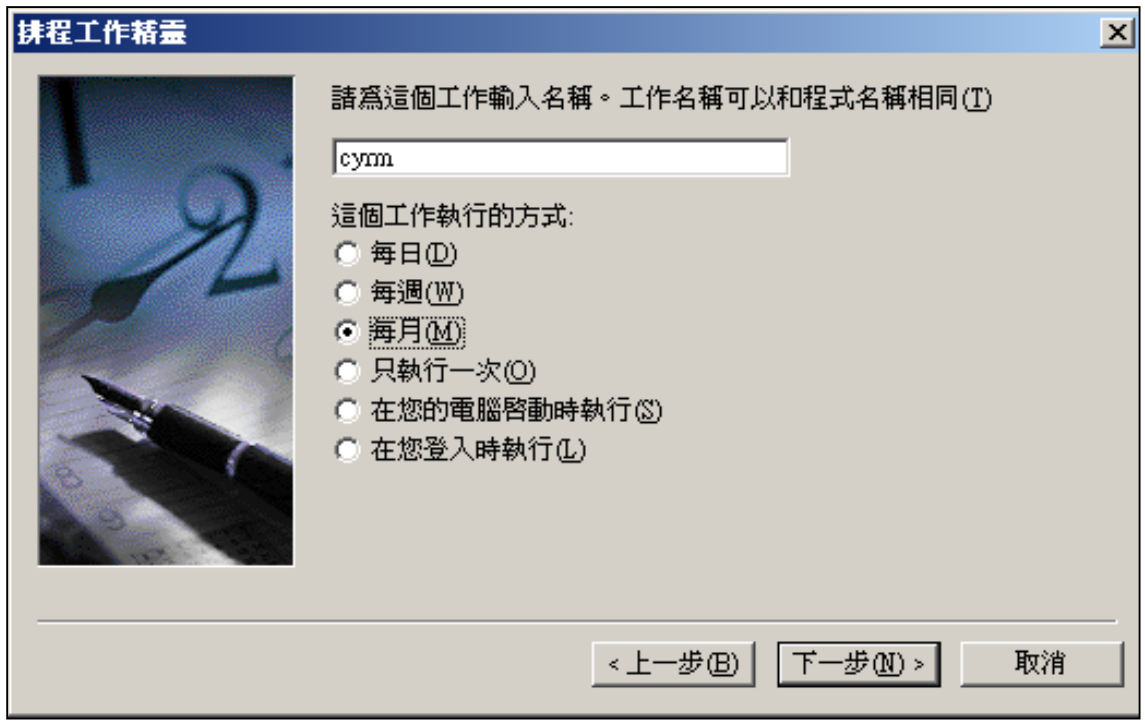

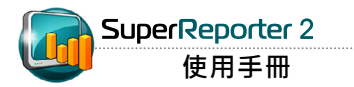

5. 指定排程程式執行的時間, 在這裡我們指定每月月初啟動排程程

式,執行報表產生程式。

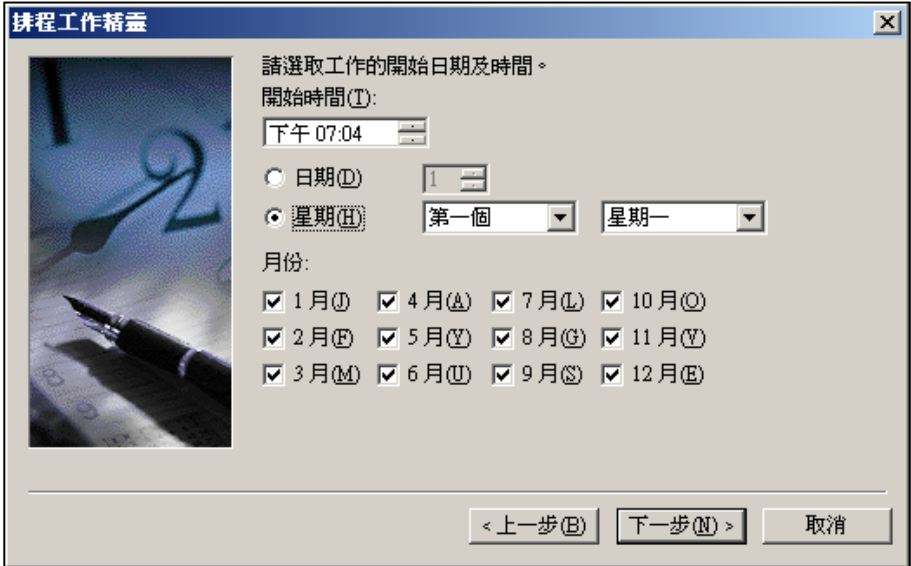

6. 指定使用者名稱及密碼,完成排程設定。

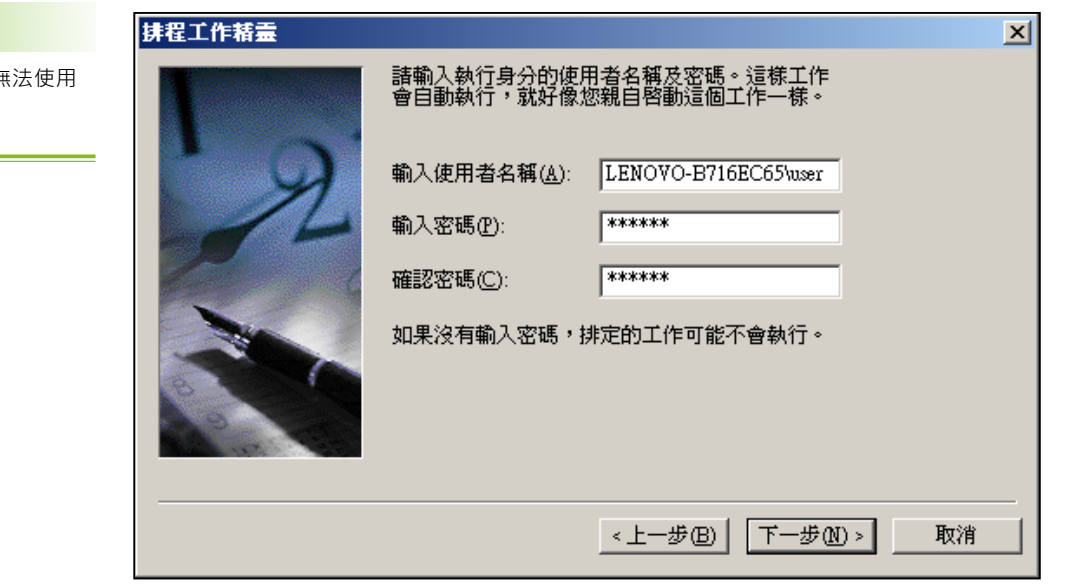

**NOTE** 

請務必輸入密碼,否則無 Windows Scheduler。

您也可以將多個要執行的工作, 撰寫成為批次執行檔,並指定排 程程式在特定的時間執行此動 作,即可自動化的產生報表。

7. 選取"按下完成後開啟這項工作的進階內容",按下【完成】。

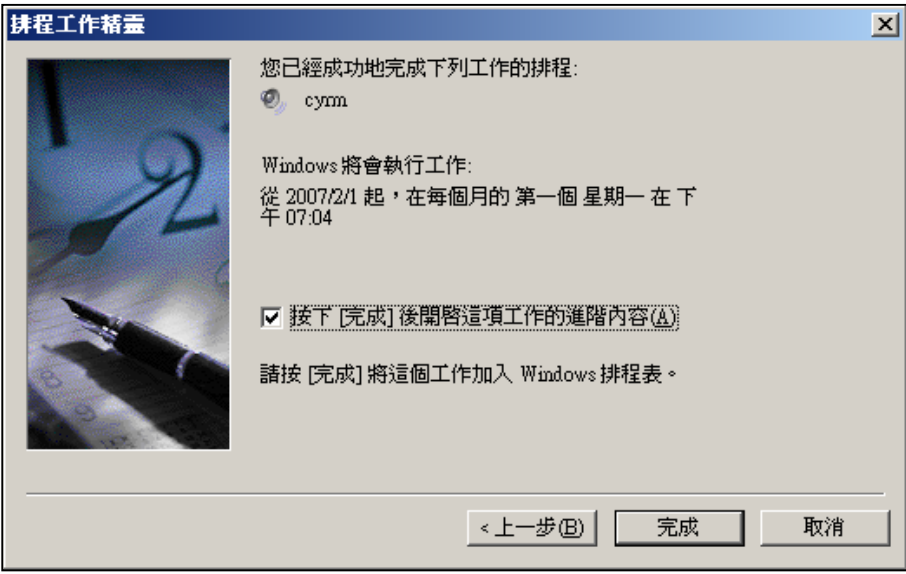

8. 在進階內容對話框內,在"工作-->執行"欄位內,將您要的cyrm選

項打入裡面,即完成了設定工作。

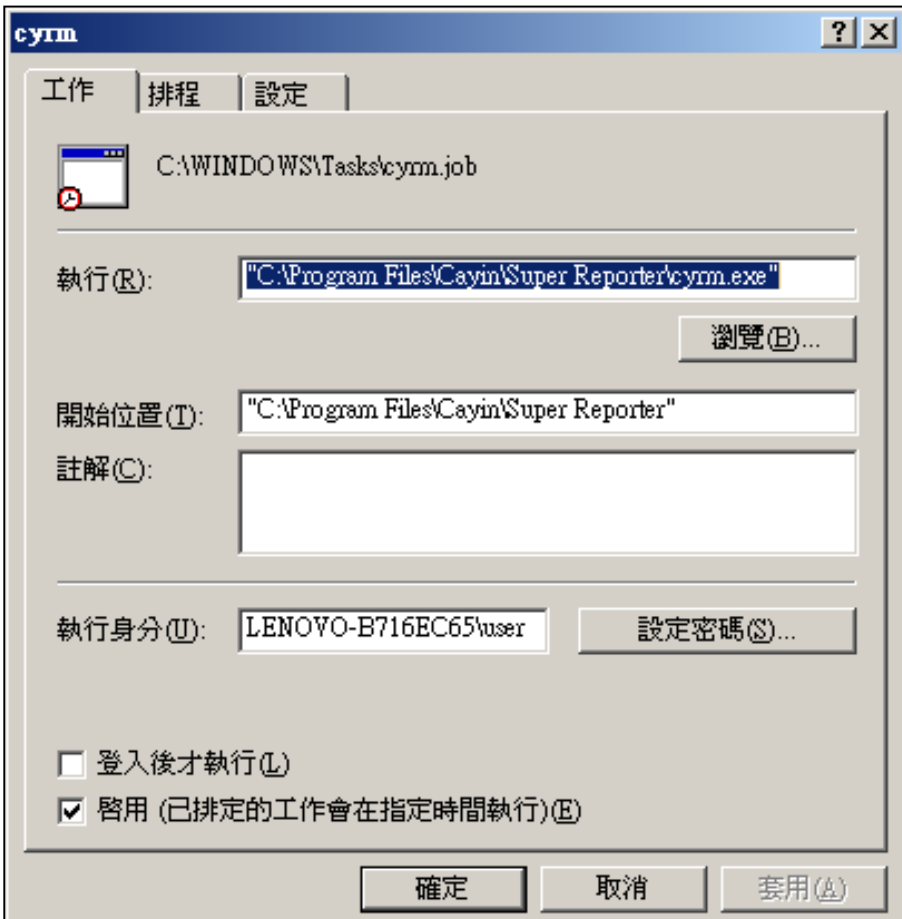